# **Enabling Third-Party Cookies on Web Browsers**

Your browser must be configured to accept third-party cookies to avoid issues with accessing the DIYDogWheelchair.com pages. Please follow the browser-specific instructions below to enable third-party cookies.

## **Microsoft Internet Explorer**

#### To enable cookies in IE 7:

- 1. Click Start > Control Panel. (Note: with Windows XP Classic View, click the Windows Start button > Settings > Control Panel).
- 2. Double-click the Internet Options icon
- 3. Click the Privacy tab.
- 4. Click the Advanced button.
- 5. Select the option 'Override automatic cookie handling' under the Cookies section in the Advanced Privacy Settings window.
- 6. Select the 'Accept' or 'Prompt' option under 'First-party Cookies.'
- 7. Select the 'Accept' or 'Prompt' option under 'Third-party Cookies.' (Note: if you select the 'Prompt' option, you'll be prompted to click OK every time a website attempts to send you a cookie.)
- 8. In the Internet Options window, click OK to exit.

#### Mozilla Firefox

#### To enable cookies in Mozilla Firefox 3.x (PC):

- 1. Click Tools > Options.
- 2. Click Privacy in the top panel.
- 3. Select the checkbox labeled 'Accept cookies from sites.'
- 4. Select the checkbox labeled 'Accept third-party cookies.'
- 5. Click OK.

#### To enable cookies in Mozilla Firefox 2.x (PC):

- 1. Click Tools > Options.
- 2. Click Privacy in the top panel.
- 3. Select the checkbox labeled 'Accept cookies from sites.'
- 4. Click OK.

#### To enable cookies in Mozilla Firefox 1.x (PC):

- 1. Click Tools > Options.
- 2. Click Privacy in the top panel.
- 3. Click the Cookies tab.

- 4. Select the checkbox labeled 'Allow sites to set cookies.'
- 5. Click OK.

# To enable cookies in Mozilla Firefox (Mac):

- 1. Go to the Firefox drop-down menu.
- 2. Select Preferences.
- 3. Click Privacy.
- 4. Under Cookies, select the option 'Accept cookies from sites.'

#### Safari

#### To enable cookies in Safari (Mac):

- 1. Go to the Safari drop-down menu.
- 2. Select Preferences.
- 3. Click Privacy in the top panel.
- 4. Under 'Block cookies' select the option 'Never.'
- 5. For increased security, once you have finished using the site, please change the Privacy setting back to Always.

To enable cookies in Safari (iPhone/iPad):

- 1. Open your Settings.
- 2. Scroll down and select Safari.
- 3. Under Privacy & Security, select 'Block Cookies.'
- 4. Select 'Always Allow.'

# **Google Chrome**

To enable cookies in Google Chrome (PC):

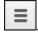

- 1. Select the Chrome menu icon
- 2. Select Settings.
- 3. Near the bottom of the page, select Show advanced settings.
- 4. In the "Privacy" section, select Content settings.
- 5. Select Allow local data to be set (recommended).
- 6. Select Done.

### To enable cookies in Google Chrome (Mac):

- 1. Open Chrome preferences click on Settings, then Show Advanced Settings.
- 2. Under Privacy, click on Content Settings.

- 3. Make sure "Block third-party cookies and site data" is not checked
- 4. If your browser is not listed above, please refer to your browser's help pages.

To enable cookies in Google Chrome (Android):

- 1. On your Android device, open the Chrome app .
- 2. At the top right, tap More and then Settings.
- 3. Tap Site settings and then Cookies.
- 4. Next to "Cookies," switch the setting on.
- 5. To allow third-party cookies, check the box next to "Allow third-party cookies."

You may need to restart your browser to proceed.